#### ①まなびポケットを開く

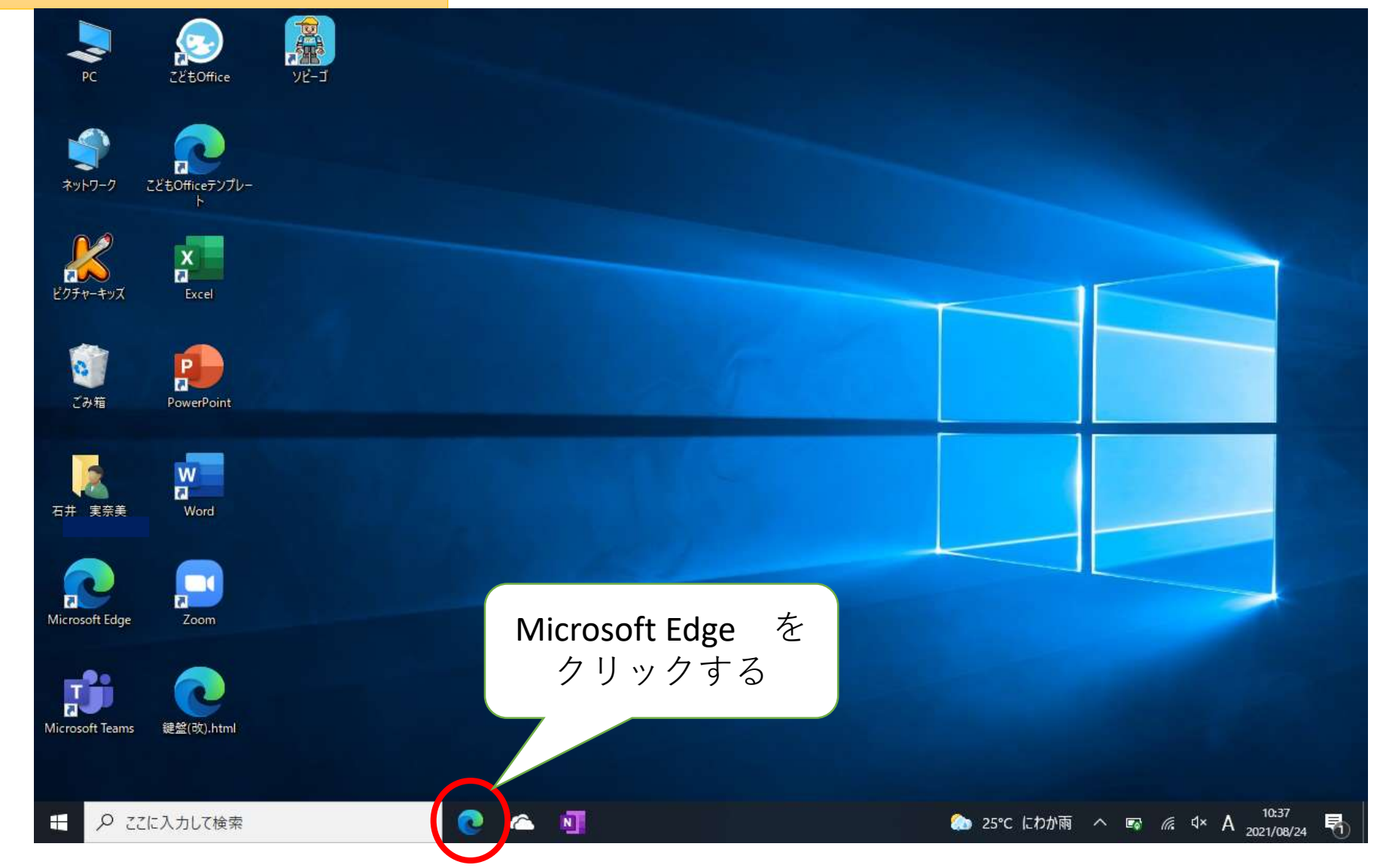

#### ②スカイメニューを開く

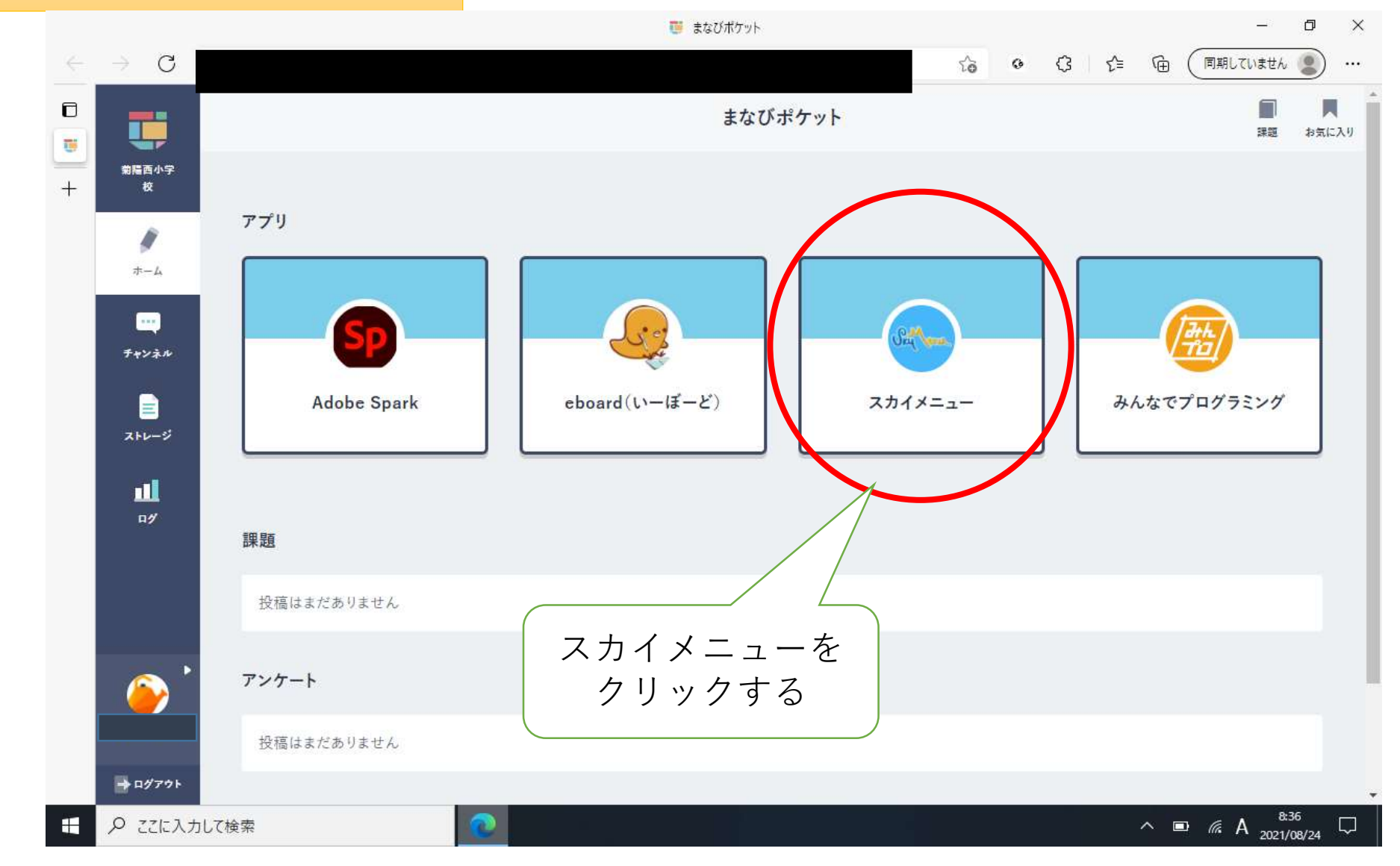

#### ③電子連絡板を開く

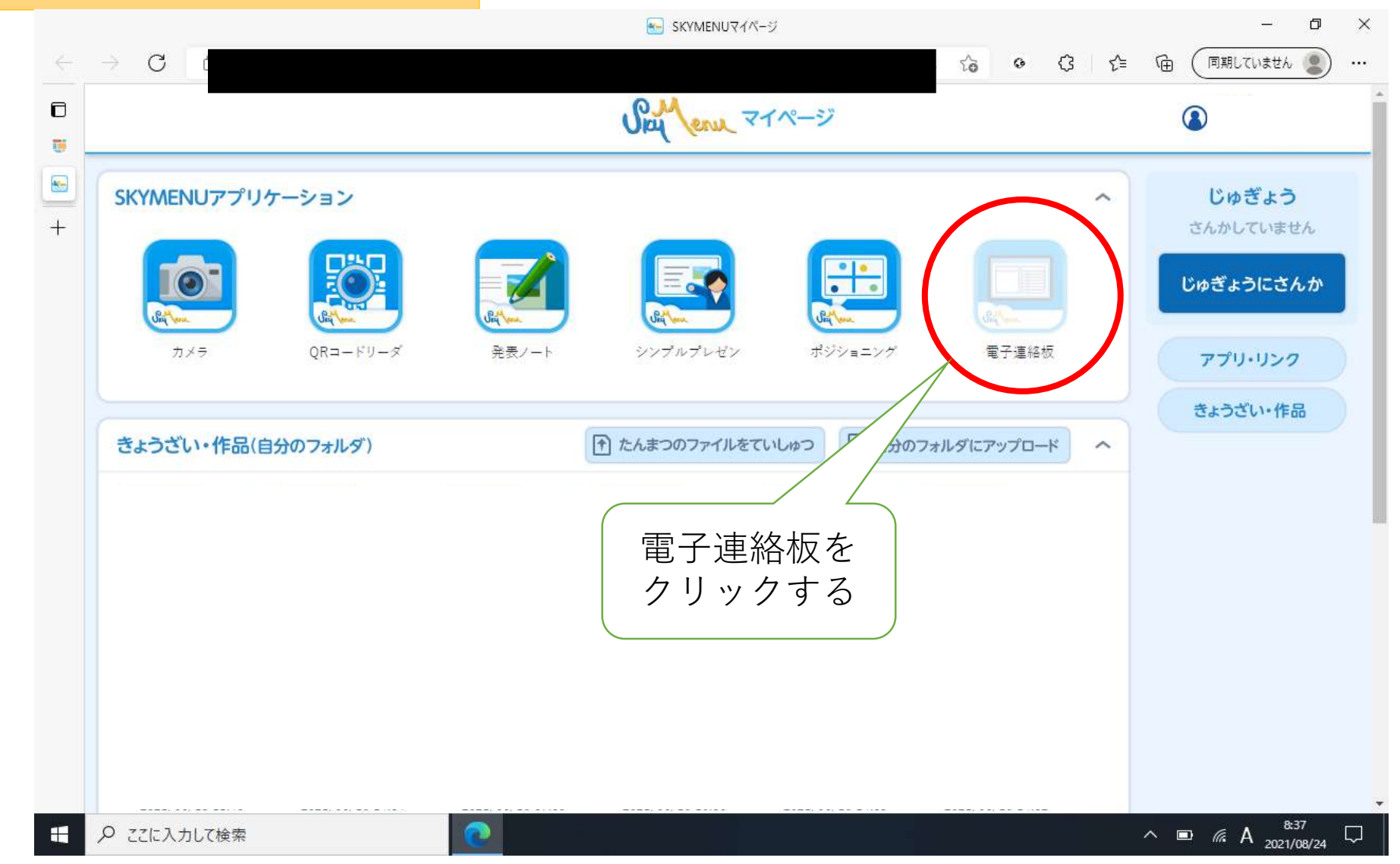

#### ④自分のクラスの連絡板を開く

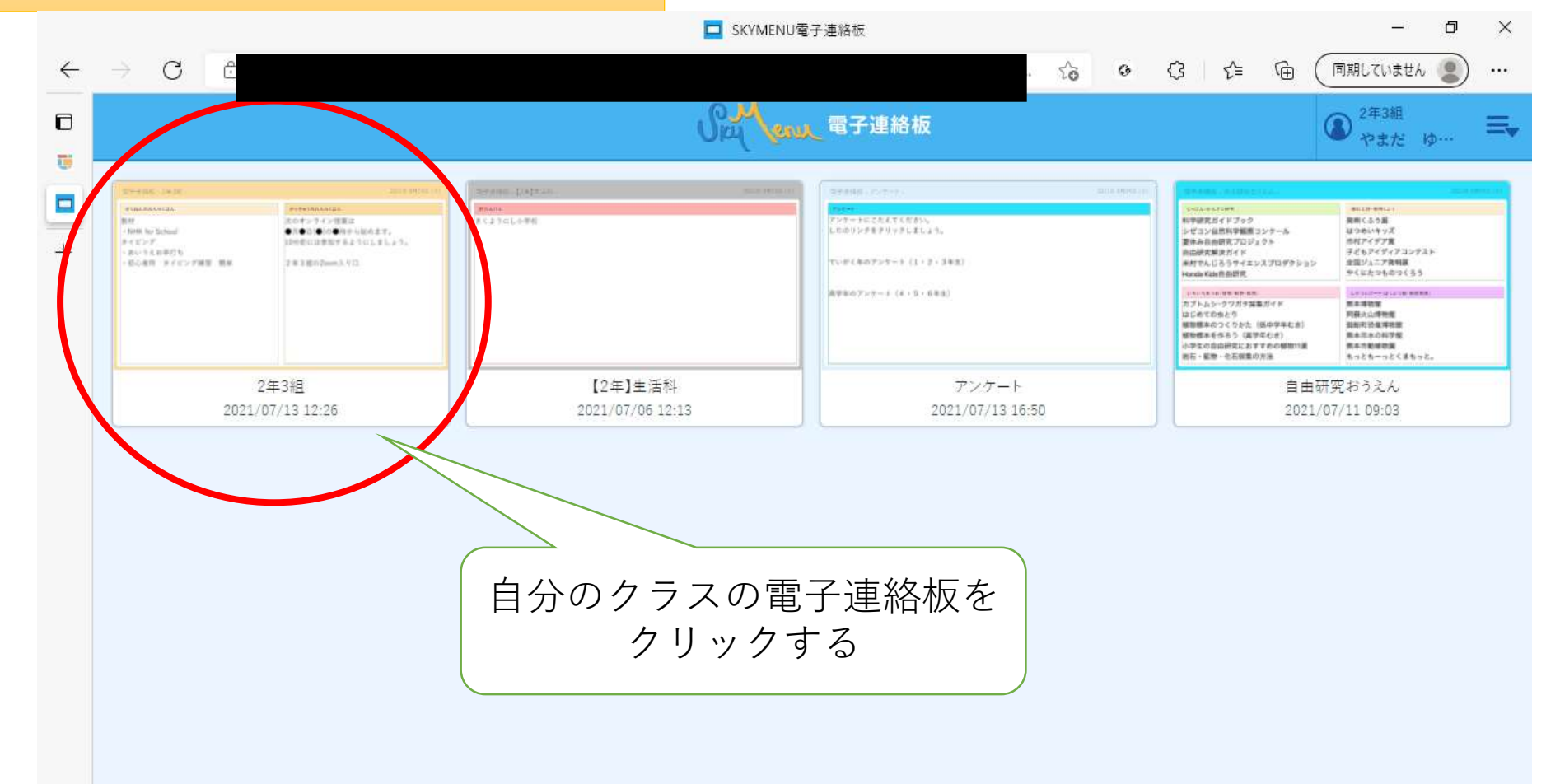

 $\varphi$ 

#### ⑤「○年△組のZoom入り口」からZoomに入る

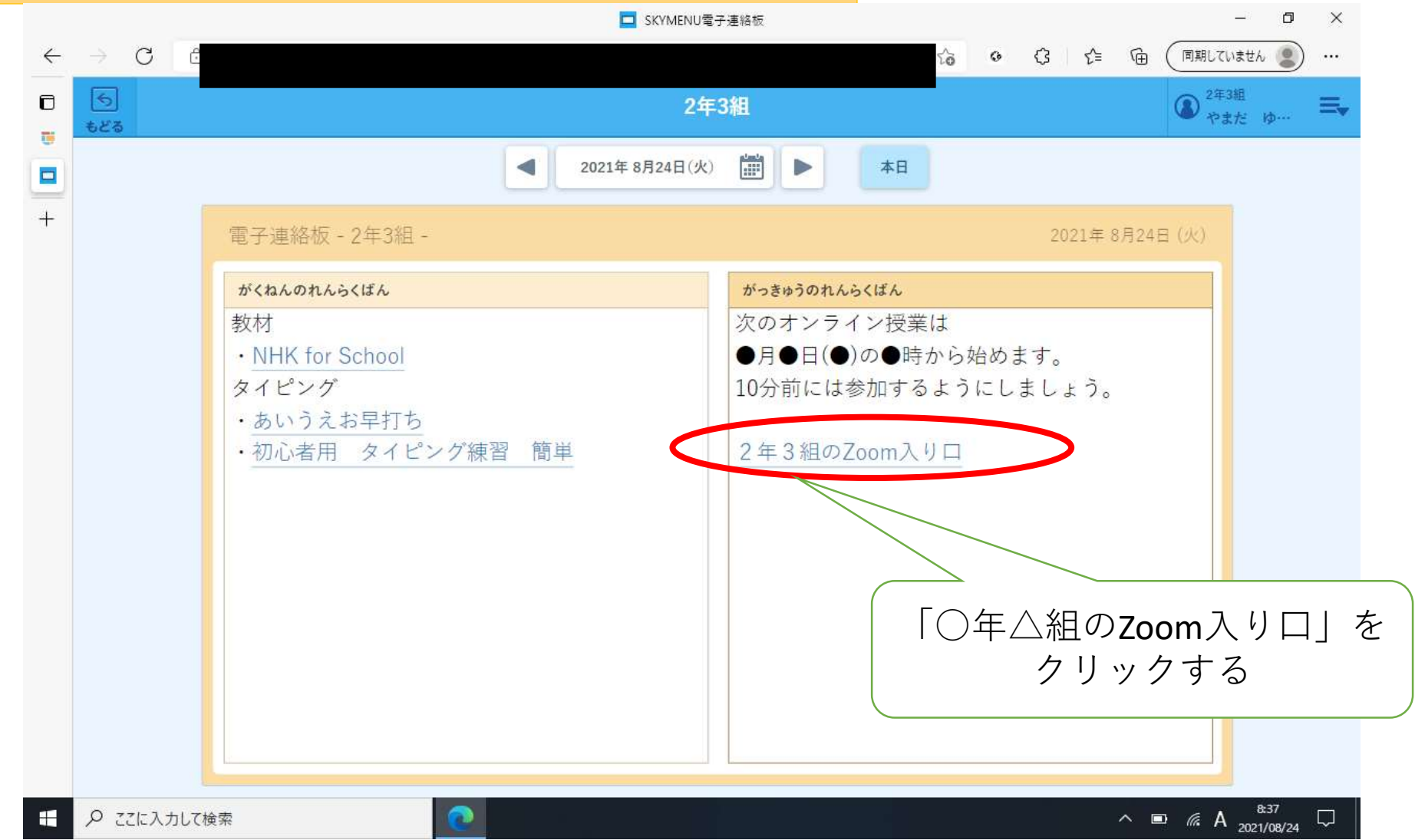

#### ⑥名前が表示されたら、ミーティングに参加する

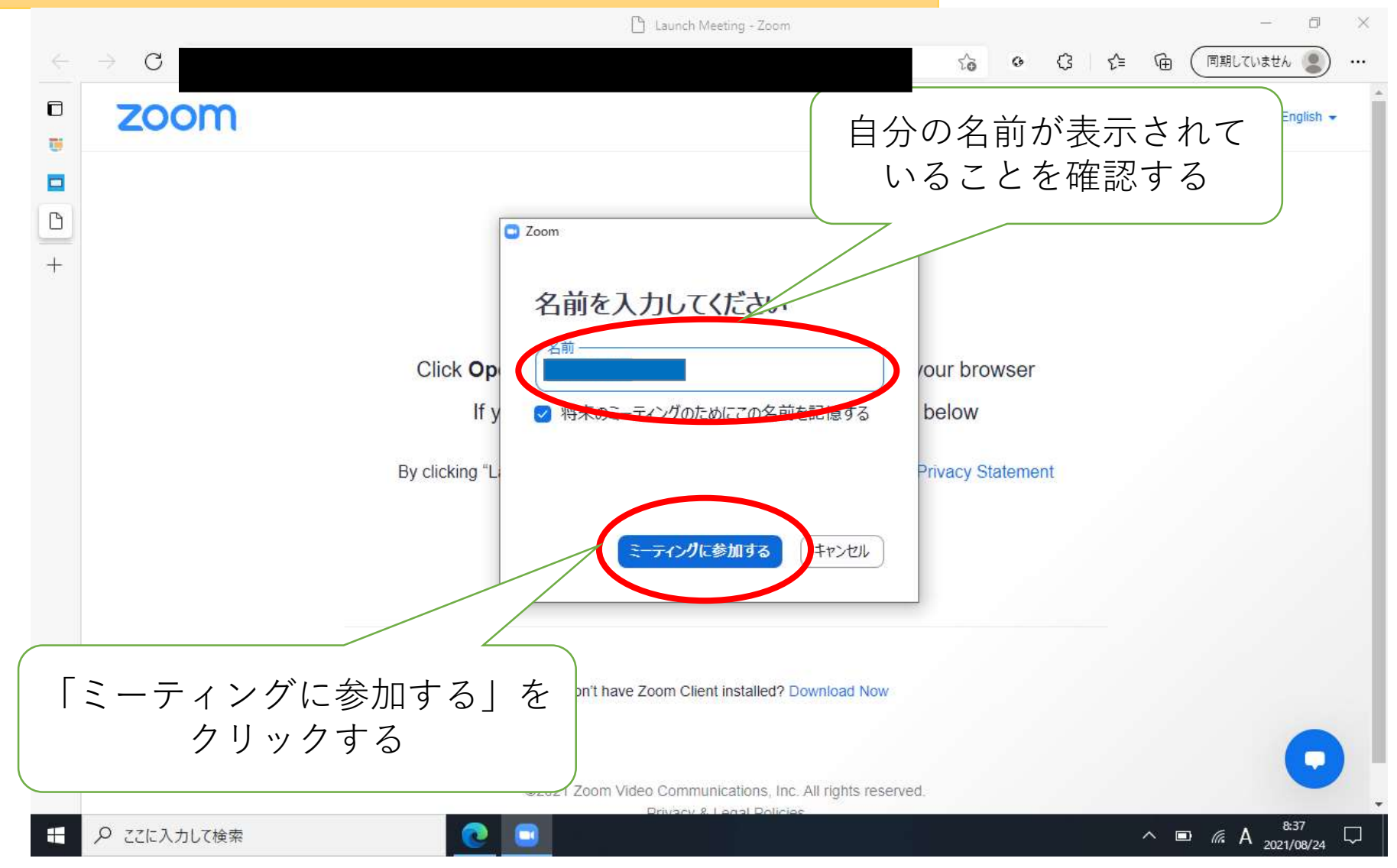

#### ⑦コンピュータでオーディオに参加する

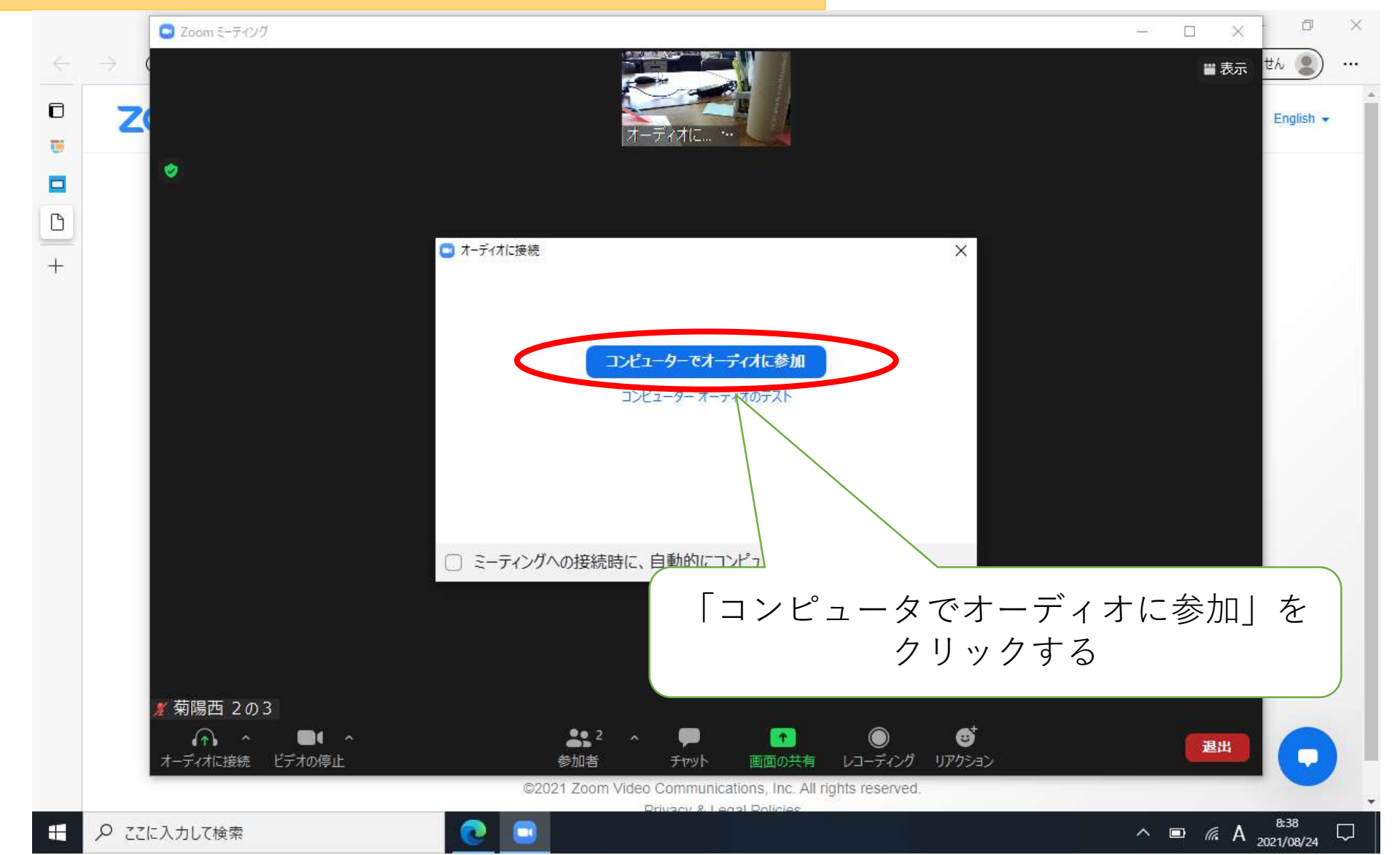

#### ⑧担任が許可すると参加できる

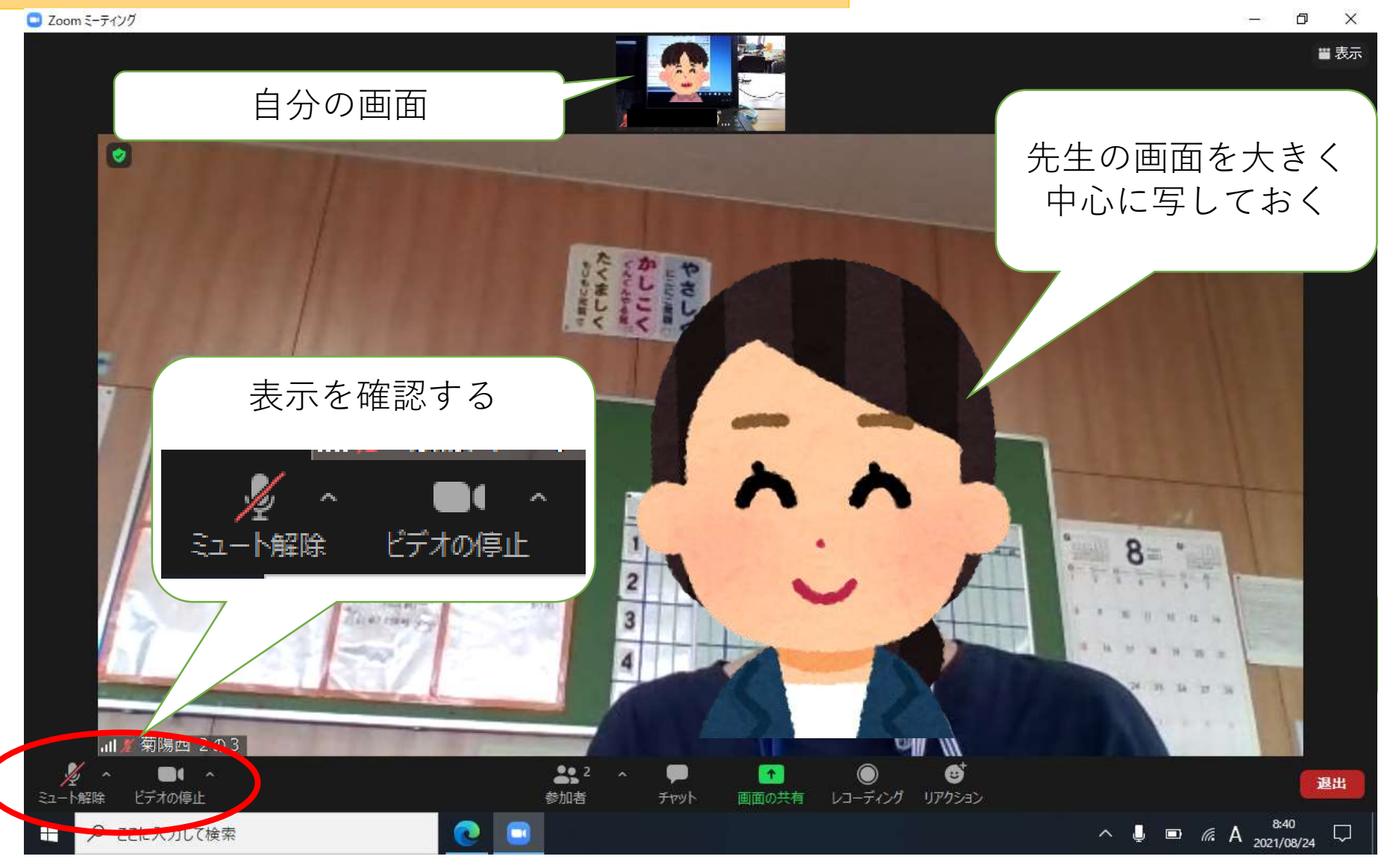

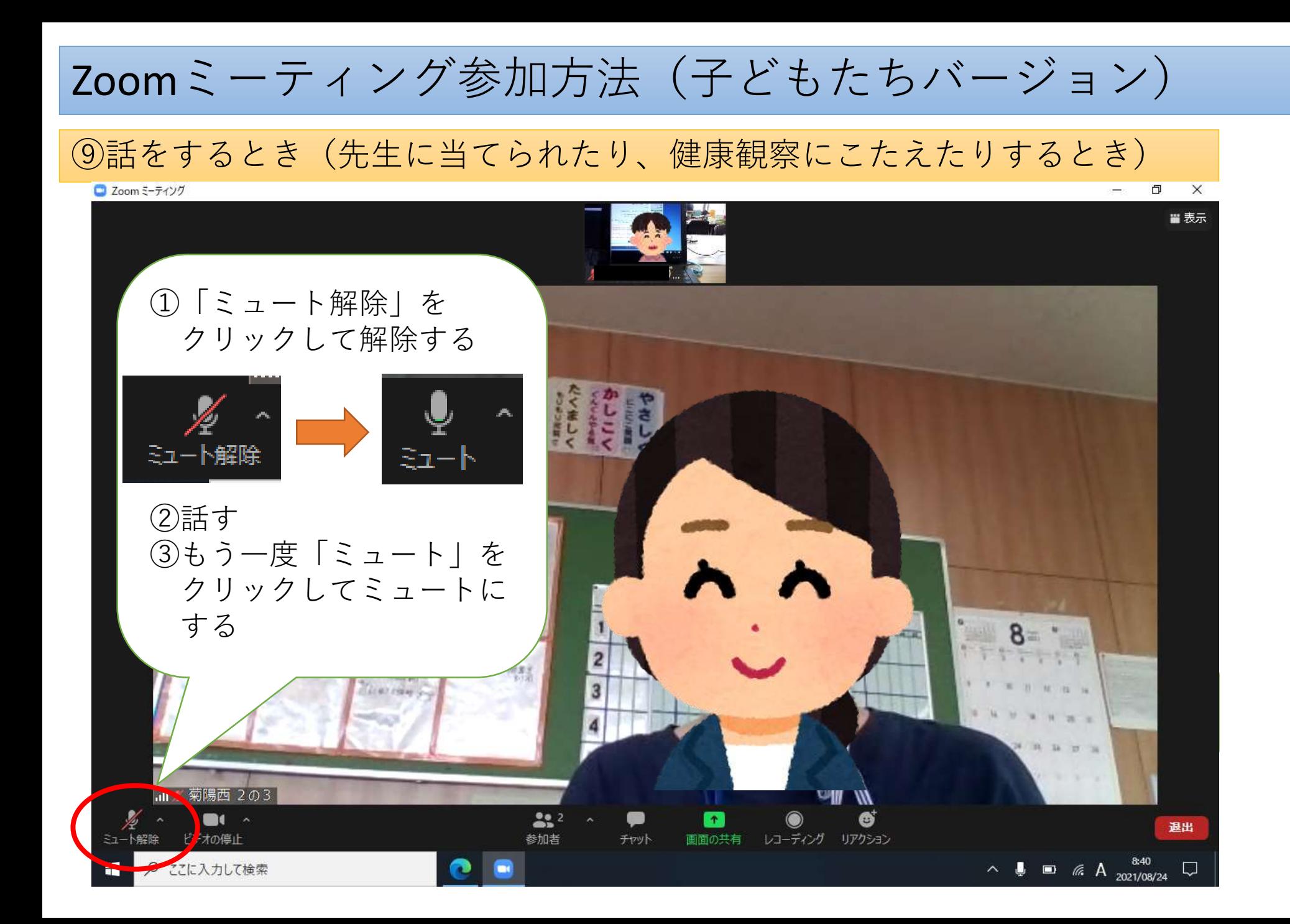

#### ⑩質問したいとき(手を挙げる)

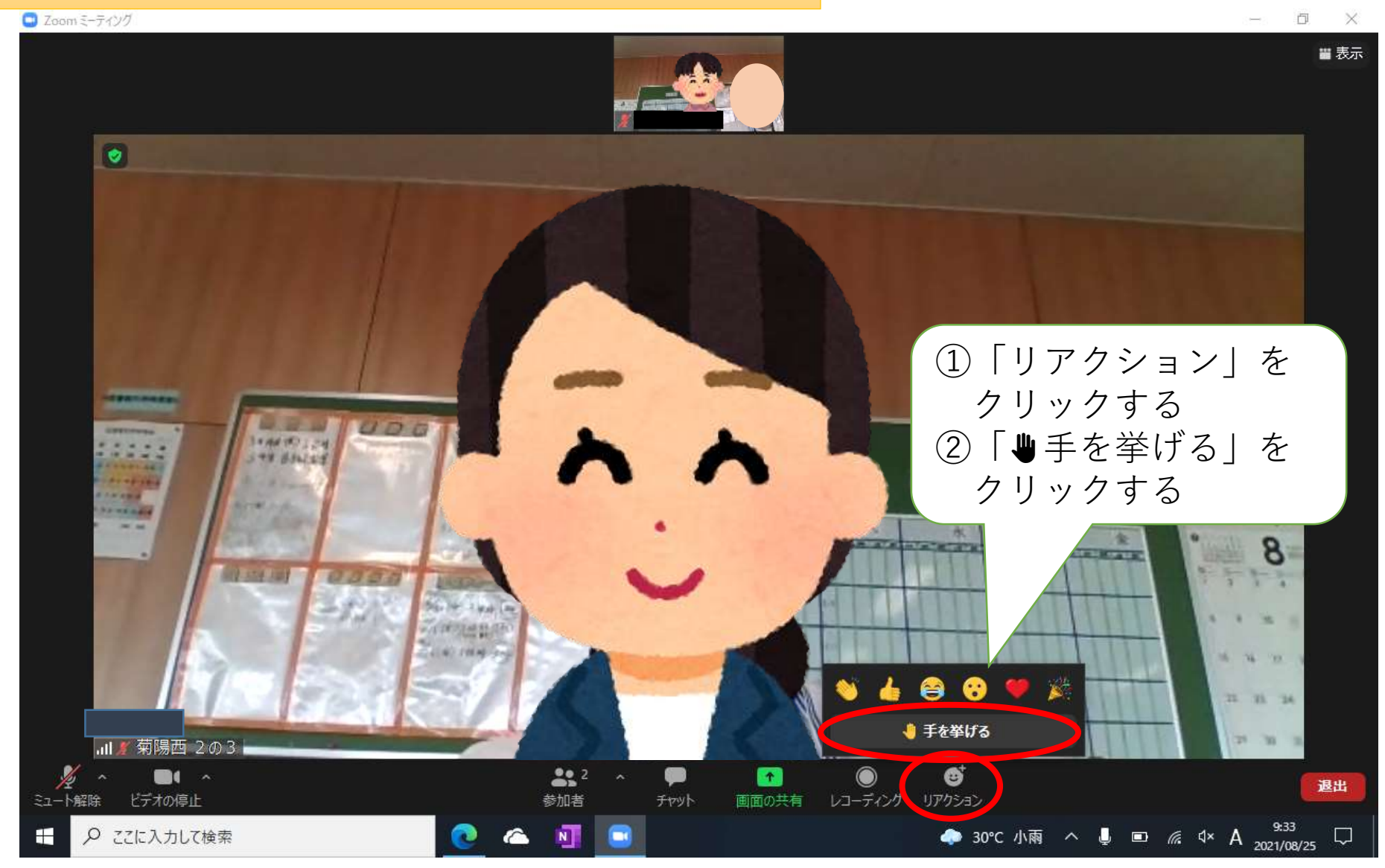

#### ⑪手を降ろすとき

Q ここに入力して検索

□ Zoomミーティング O × ■表示 手を挙げている間は 自分の画面の 左上に✋のマークが出る①「リアクション」を クリックする ②「₩手を降ろす」を **MW WALLEY** クリックする 8  $K = 16$ 75 94 ● 手を降ろす ■ 菊陽西 2の3  $222$  $\blacksquare$ O 6 退出 リアクション ビデオの停止 画面の共有 レコーディング 参加者 チャット

● 30°C 小雨 へ ● ■ *系* <4× A 2021/08/25

#### ⑫ミーティングを退出するとき

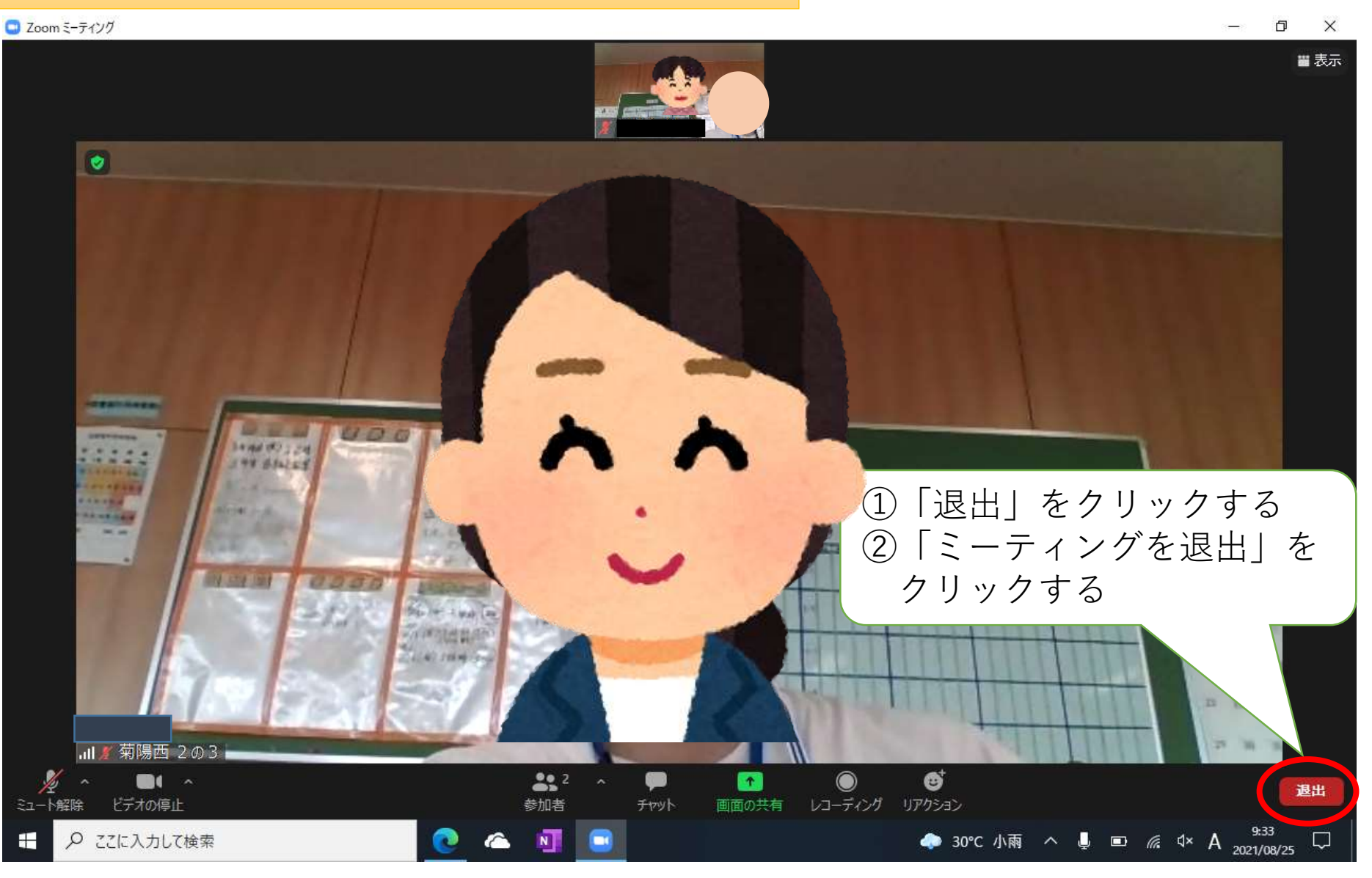

### Zoomミーティング参加方法(子どもたちバージョン) ※困ったとき【先生からの音が聞こえないとき】

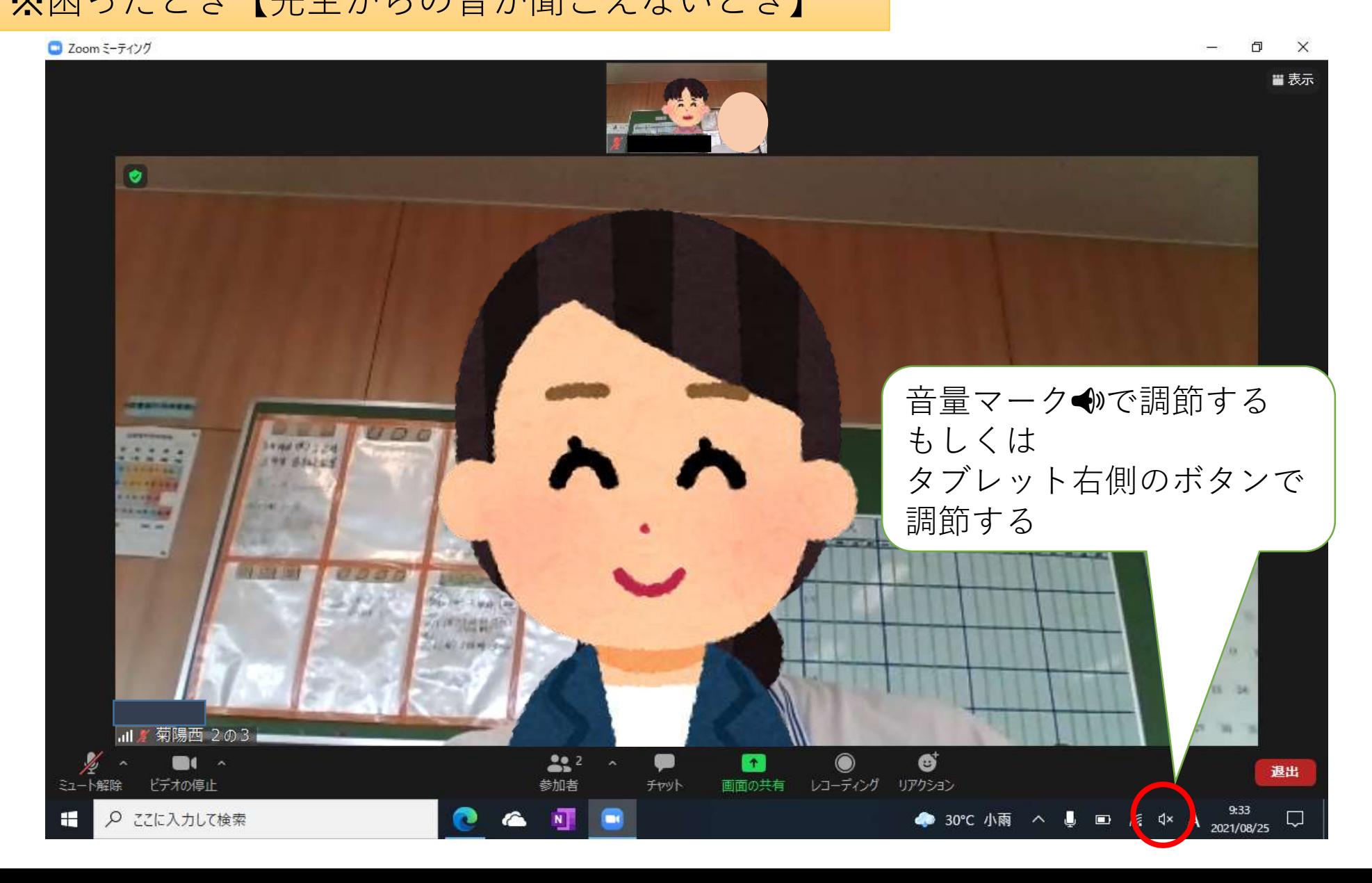

# Zoomミーティング参加方法(子どもたちバージョン) ※困ったとき【カメラが外カメラになっているとき】

C Zoom ミーティング カメラを切り替える ①「ビデオの停止」右上 にある∧をクリックする ②「Integrated Camera 2M」 にチェック✓を入れるREAR AREA カメラを翌1P (Alt. NHII)替え可能) Intergrated Camera 5M Integrated Camera 2M バーチャル背景…を選択 ビデオフィルター…を選択

<u> పి.</u> ?

ビデオ設定...

ill ∦ 菊陽西

 $\blacksquare$ 

ビデオの停止

ここに入力して検索

退出

21 10 11

**▲** 28℃ にわか雨 へ ■ ■ *╔* d× A 2021/08/25

Ø

リアクション

レコーディング

个

画面の共有

チャット

 $\times$ ■表示